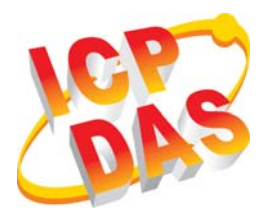

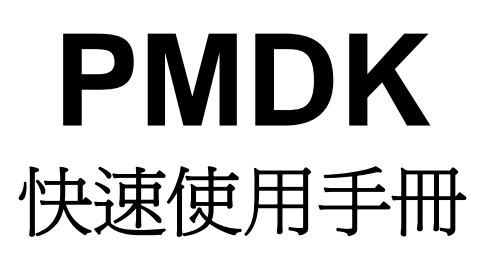

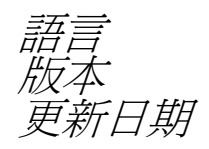

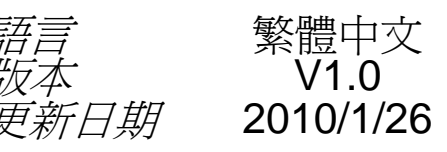

# ……………………………………………… 您 的產品包含那些配件**?** ¾ 一張 PMDK 板卡 **(**或含選購之配線與子板等**)** 1 ¾ 一張安裝軟體光碟**( 2010/1/26** 或更新版本**)** ¾一張快速入門指南**(**本文件**)** ……………………………………………… 安裝 **Windows** 驅動程式 2

1. 執行 **Windows** 驅動程式安裝。 驅動程式位置**:**

CD:\PMDK\setup\WinXP\Setup.exe

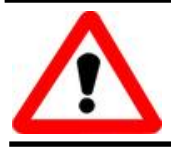

Windows 驅動程式只支援 windows NT/XP 版本

**2.** 按照指示步驟完成安裝。

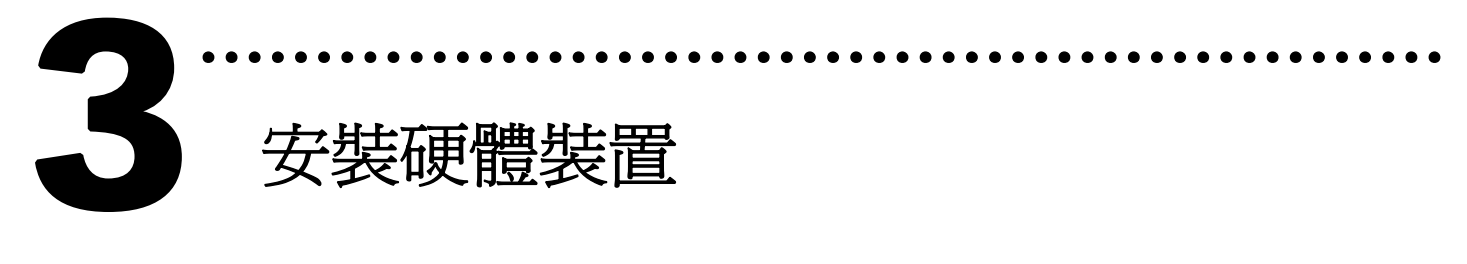

請依照下列步驟**:** 

- 1. 關掉電腦電源
- 2. 打開電腦機殼
- 3. 選擇未使用的 PCI 插槽,並移除保護裝置
- 4. 小心地將板卡插入 PCI 插槽中,並以螺絲固定住
- 5. 裝回電腦機殼
- 6. 啟動電腦電源

在啟動電腦,進入 **Windows** 後,**Plug&Play** 驅動程式 會自動執行,板卡即可使用。

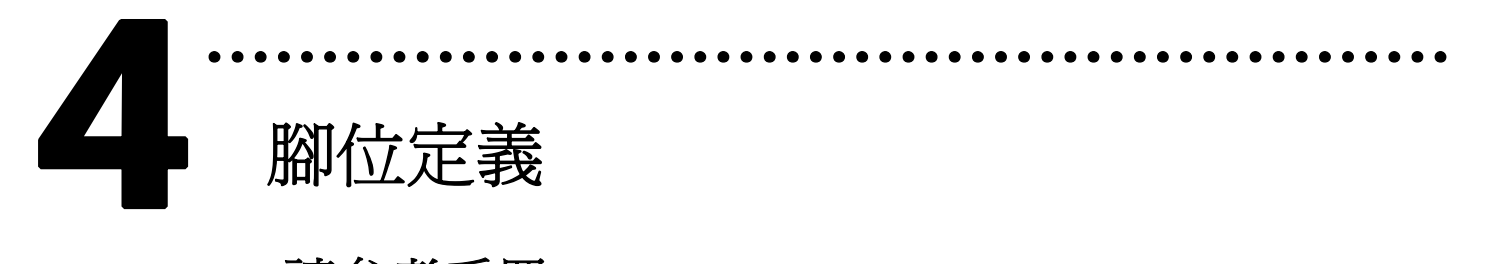

請 參考手冊。

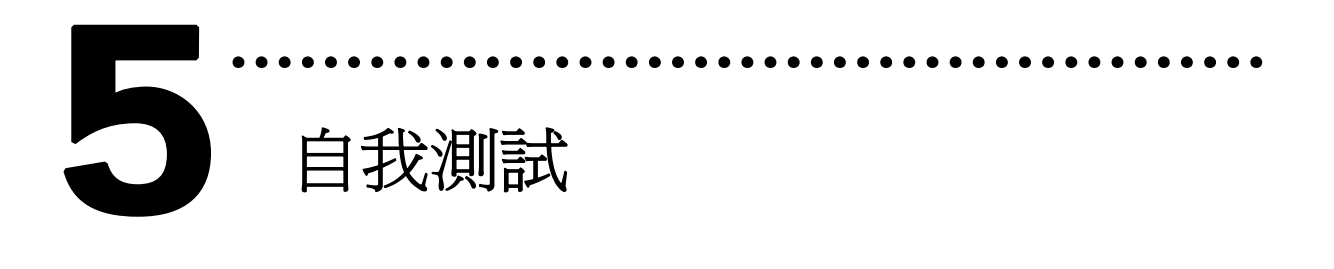

- ¾ **PMDK**
- 1. 準備項目**:**
- ¾ 配線端子板 **(**選購,例如 **DN-8368M)**
- ¾ 外部供電設備 **(24V)**。例如**: DP-665(**選購**)**
- ¾ 外部伺服馬達與驅動器 **(**選購,例如三菱 J2 系列**)**
- 2. 將配線端子板與板卡連接。
- 3. 外部供電**+24V** 給配線端子板**(**連接 **E24V** 與 **EGND** 接點**)**。
- 4. 執行 PMDK 範例程式。 程式路徑**:** 外部電

#### **C:\PMDK\Utilities\Sample01.exe**

5. 如下圖 **Fig. 1, Interrupt Count** 應該持續增加。如果 馬達已接好,在還沒 **servo on** 前可以用手轉動馬達, **LP** 值應該要隨之變動。如果都還未接任何線與子板, 可以測試讀寫 **DPRAM (**利用 **Read** 與 **Write** 按鈕**)**。 **CMD code = 0x2504** 是下令清除 **LP (logical position)** 與 **EP (encoder position)**值。可以按一下 **Exec CMD** 按鈕來檢查是否動作正確。

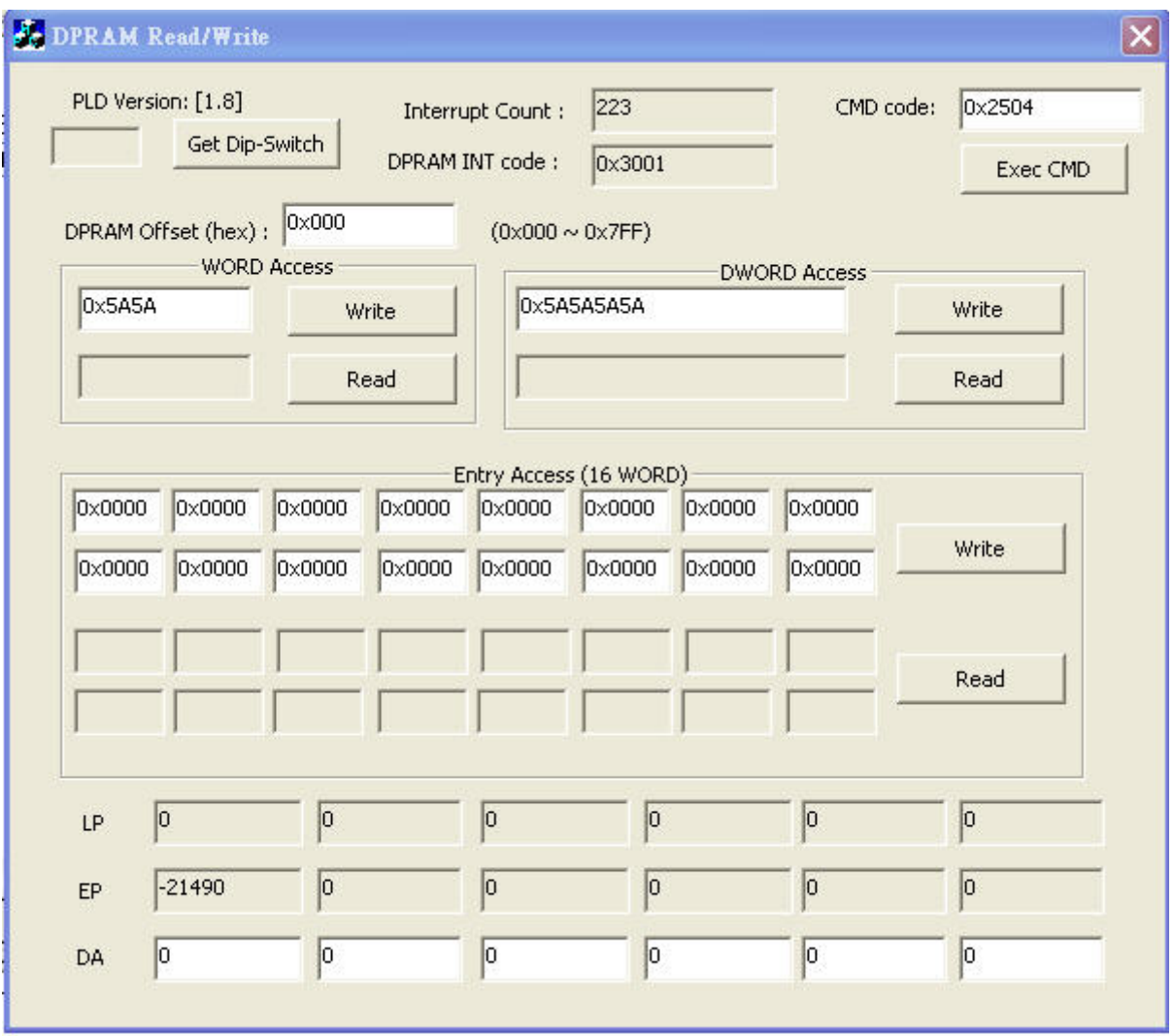

Fig. 1

6. 如果 **DN-8368** 子板已接好**,** 可以改變 **DA** 值,並以電 錶驗證工具來量測其輸出。方法**:** 將 **DA2** 改為 **2**,**CMD code** 改為 **0x2505**,然後按 **Exec CMD** 按鈕如圖 **Fig. 2**。

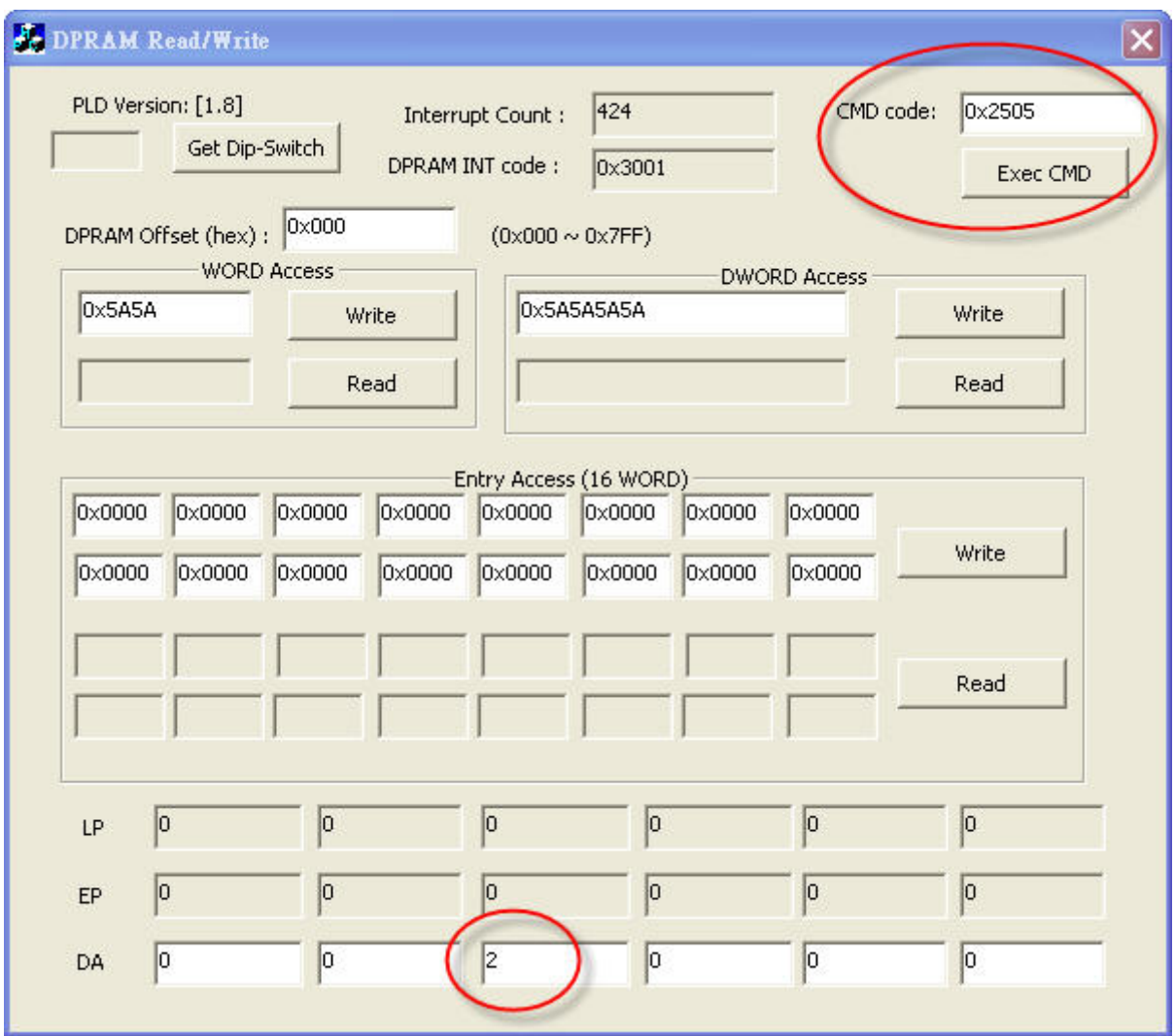

Fig. 2

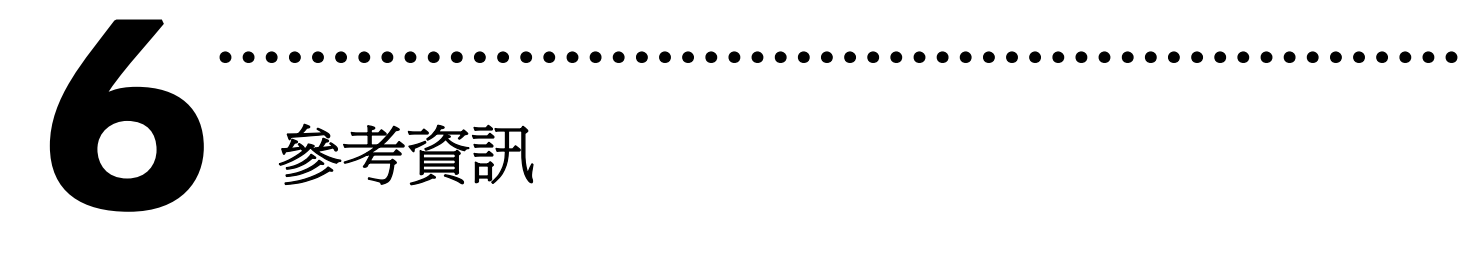

# 9 **PMDK** 板卡產品網頁**:**

[http://www.icpdas.com/products/DAQ/pc\\_based/pmdk.htm](http://www.icpdas.com/products/DAQ/pc_based/pmdk.htm)

#### 9 選購品網頁**:**

[http://www.icpdas.com/products/DAQ/screw\\_terminal/dn-8368.htm](http://www.icpdas.com/products/DAQ/screw_terminal/dn-8368.htm) [http://www.icpdas.com/products/DAQ/screw\\_terminal/dn\\_20m.htm](http://www.icpdas.com/products/DAQ/screw_terminal/dn_20m.htm) 

## 9 相關文件位置**:**

CD:\PC\_Base\PCI\PMDK\Manual [http://www.icpdas.com/products/motion/download%20data/Motion\\_download\\_](http://www.icpdas.com/products/motion/download%20data/Motion_download_PMDK.htm) [PMDK.htm](http://www.icpdas.com/products/motion/download%20data/Motion_download_PMDK.htm)

# 9 相關軟體位置**:**

[http://www.icpdas.com/products/motion/download%20data/Motion\\_download\\_](http://www.icpdas.com/products/motion/download%20data/Motion_download_PMDK.htm) [PMDK.htm](http://www.icpdas.com/products/motion/download%20data/Motion_download_PMDK.htm)

**(Note: the Motion\_download\_PCbased has underscore characters.)** 

# 泓格科技**(ICP DAS)**主網頁

[http://www.icpdas.com](http://www.icpdas.com/)

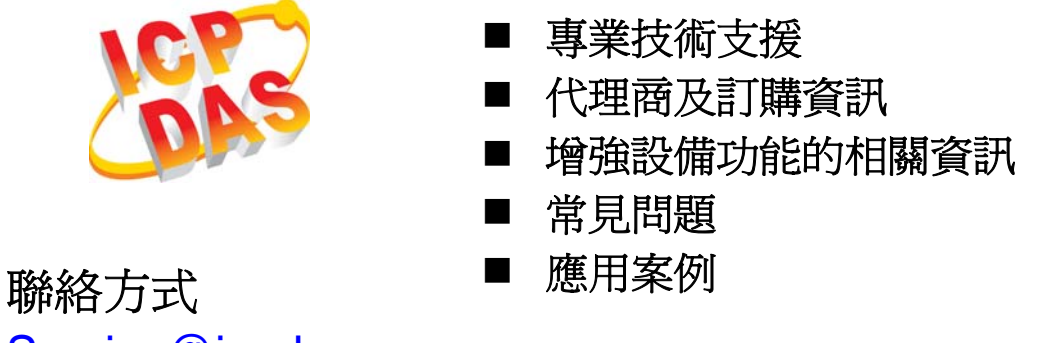

[Service@icpdas.com](mailto:Service@icpdas.com)

Copyright ©2010 by ICP DAS Co., Ltd. All right are reserved.